## How can you revise for GCSE Science?!

Gone are the days where a revision guide and an exercise book full of work were the best places to go for revision.

The internet has high quality and most importantly, more attention grabbing and less text based revision resources.

But how should you start revising?

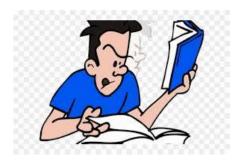

### Step one...

Get a checklist of what you need to revise. Either see your teacher for a paper copy or use the electronic version that'll be on Foldr for you.

Now read through and highlight the parts that you can't remember anything about.

That's where you start revising.

#### Step two...

So you've found something you can't remember anything about. On the next page are the five internet based resources we suggest you use. Type into their search functions what you're trying to revise (use the 'sciency' words from the sentence you highlighted).

You'll get either pages of revision notes or revision videos (almost all shorter than 5 minutes) about the subject your stuck on.

#### Step three...

Now for the actual revision. Do one of these three things using the information from the webpages or videos.

Get an empty exercise book. Turn it into your personal revision guide by making notes with one topic per page. You can then rewrite and summarise these pages into a smaller notebook or try covering sections and seeing what you can remember.

Get a set of blank index/report cards and make a revision card for each topic. Put a title on the front of the card and your notes on the back. You can then test yourself or friends once you've made the revision cards.

Get a piece of blank paper and organize your thinking and notes with a spider diagram or mind map. This might be better for you if you like to see things presented more visually. Make sure you link together any notes or information on your diagram as much as possible.

## The 5 suggested resources

**Gcsepod.com** – Go to the website and select login. Now click 'Sign in with Office 365'. Use your school email address. Then you'll be asked to set a password. After that you'll get to the main screen and be offered the chance to

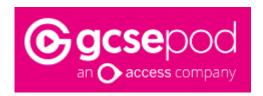

watch an introductory video on how to use GCSEPod. If you don't fancy that then just choose your subject to revise and start watching the videos and competing the quizzes and other activities.

# freesciencelessons

#### Freesciencelessons (on YouTube.com) –

Go to YouTube and search for 'Freesciencelessons' to bring up the channel page. Then use the search function on the channel page to find a video to help you revise. These videos are fairly simple and use a presenter with images to help you revise. You're likely to find this channel either really good or really not, depending on how you learn best.

**Cognito (on YouTube.com)** - Go to YouTube and search for 'Cognito' to bring up the channel page. Then use the search function on the channel page to find a video to help you revise. The videos on

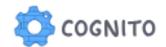

Cognito use animations and voiceovers to explain important ideas. They're really good because they generally have a summary at the end of each video that allows you to check your understanding.

BBC.co.uk – Go to the website and then select 'Bitesize'. Now select 'Secondary', then 'GCSE' (England). Now you should see the subjects

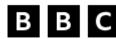

page. If you're in set one select 'Biology', 'Chemistry' or 'Physics' (Single Science). If you're in our sets 2 to 4 then select 'Combined Science'. The exam board page will appear and our exam board is Edexcel. You'll then be able to select what you want to revise. There's loads of revision notes, some videos to explain some ideas and some quizzes to test your knowledge and understanding.

**Senecalearning.com** – Go to the website and select login. Then select 'Continue with Microsoft'. Use your school email to log in then you should be able to access the courses for your subjects.

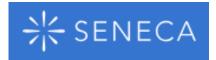

For Science that'll be either separate Biology, Chemistry and Physics or Combined Biology, Chemistry and Physics.